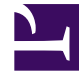

# **SGENESYS**

This PDF is generated from authoritative online content, and is provided for convenience only. This PDF cannot be used for legal purposes. For authoritative understanding of what is and is not supported, always use the online content. To copy code samples, always use the online content.

## Work with Genesys CX Insights Reports

Queue Dashboard

7/26/2024

#### Contents

- 1 [Understanding the Queue Dashboard](#page-2-0)
- 2 [Prompts for the Queue Dashboard](#page-4-0)
- 3 [Attributes used in the Queue Dashboard](#page-4-1)
- 4 [Metrics used in the Queue Dashboard](#page-4-2)

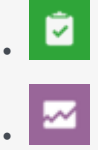

- Administrator
- Supervisor

Compare the performance of various queues by viewing detailed information about agent performance on a queue-by-queue basis.

#### **Related documentation:**

- •
- •
- •
- •
- •

#### **RSS:**

• [For private edition](https://all.docs.genesys.com/ReleaseNotes/Current/GenesysEngage-cloud/PrivateEdition?action=rnrss)

Use this dashboard to evaluate the overall performance of queues in your contact center, and compare the performance of each one against similar queues. Select an individual queue to focus on the performance of that queue. Note that the term 'dashboard' is used interchangeably with the term 'dossier'. Dashboards / dossiers provide an interactive, intuitive data visualization, summarizing key business indicators (KPIs). You can change how you view the data by using interactive features such as selectors, grouping, widgets, and visualizations, and explore data using multiple paths, though text, data filtering, and layers of organization.

#### <span id="page-2-0"></span>Understanding the Queue Dashboard

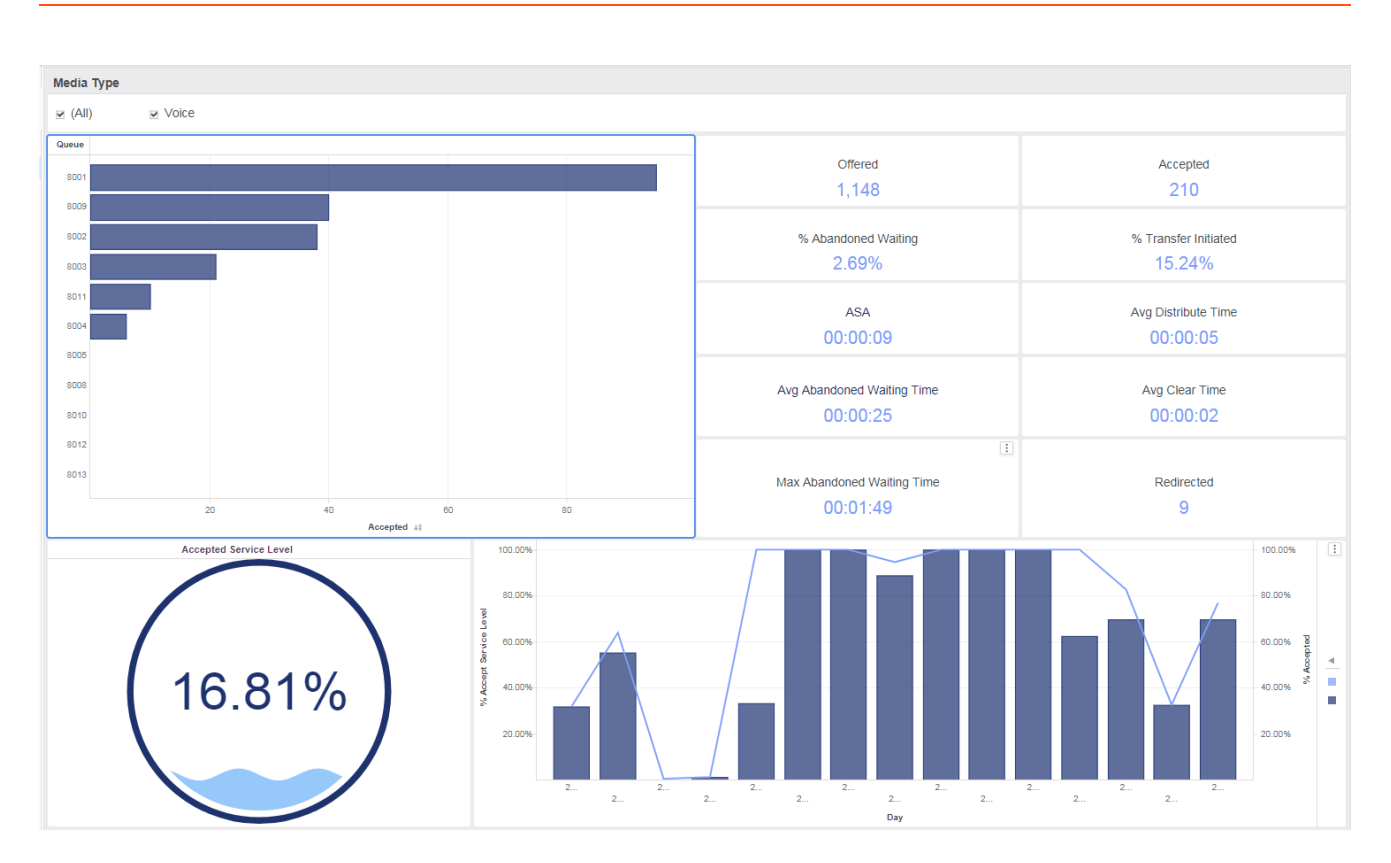

The (**Dashboards** folder) Queue Dashboard is divided into two tabs:

- **KPIs tab** Provides an overview of Queue performance by illustrating several Key Performance Indicators (KPI), notably Accepted Service Level (by queue) and % Accepted Service Level. It also provides at-a-glance summary information about distribution rates and times, and other metrics such as abandoned, clear, transfer and redirection. You can:
	- From the **Media Type** list, select a media type to narrow the focus of the dashboard.
	- In the **Queue** bar graph, click any queue to focus the dashboard on that queue.
- **Daily Summary tab** Provides daily and hourly charts of interaction volume, contrasting the number entering each queue against the number accepted from each queue.You can:
	- From the **Queue** list, select a queue to narrow the focus of the dashboard.
	- From the **Media Type** list, select a media type to narrow the focus of the dashboard.
	- In the **Interactions Entered by queue** or **Interactions Entered vs Accepted** bar graph, click any day to focus the dashboard on that day.

To get a better idea of what this dashboard looks like, view sample output from the dashboard:

#### HRCXIQueueDashboard.pdf

The following tables explain the prompts you can select when you generate the dashboard, and the metrics that are represented in the dashboard:

## <span id="page-4-0"></span>Prompts for the Queue Dashboard

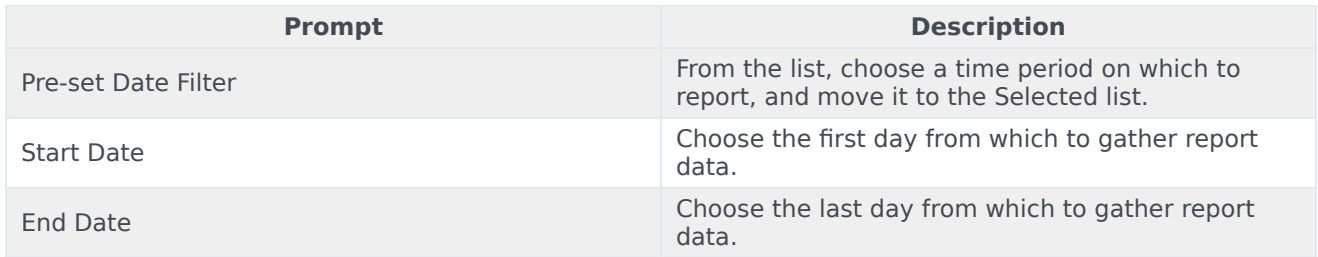

### <span id="page-4-1"></span>Attributes used in the Queue Dashboard

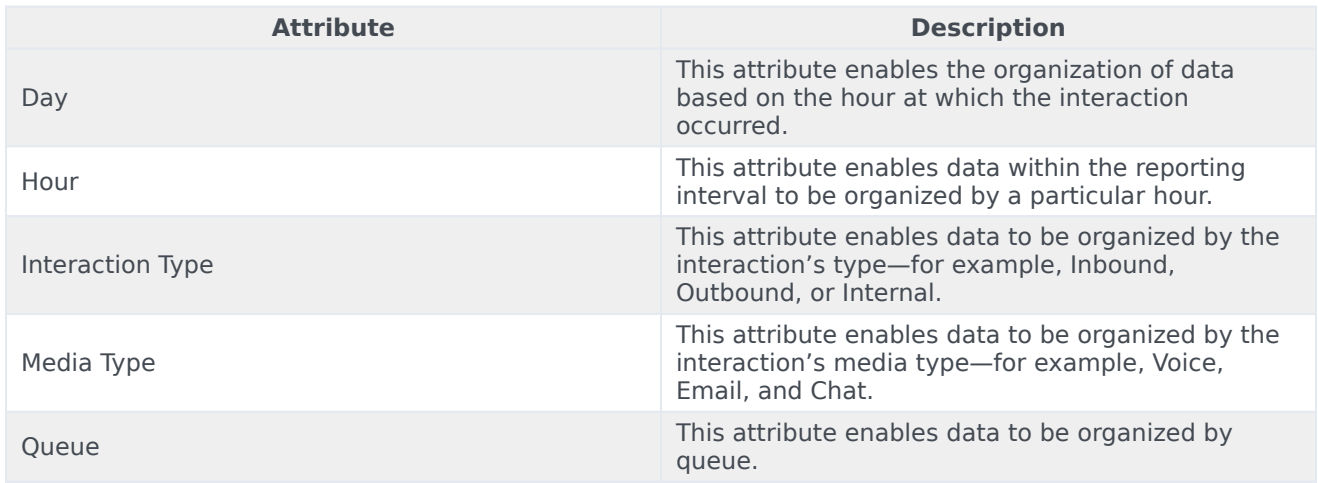

## <span id="page-4-2"></span>Metrics used in the Queue Dashboard

The Queue Dashboard is divided into two tabs:

- Handle Time
- Conduct

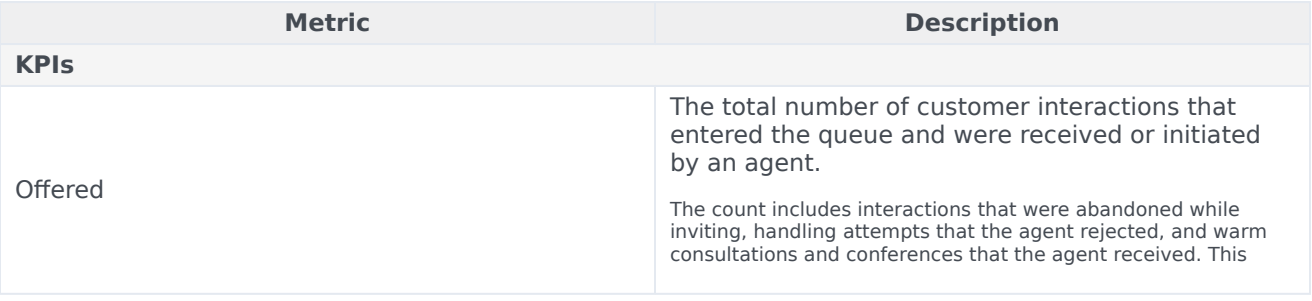

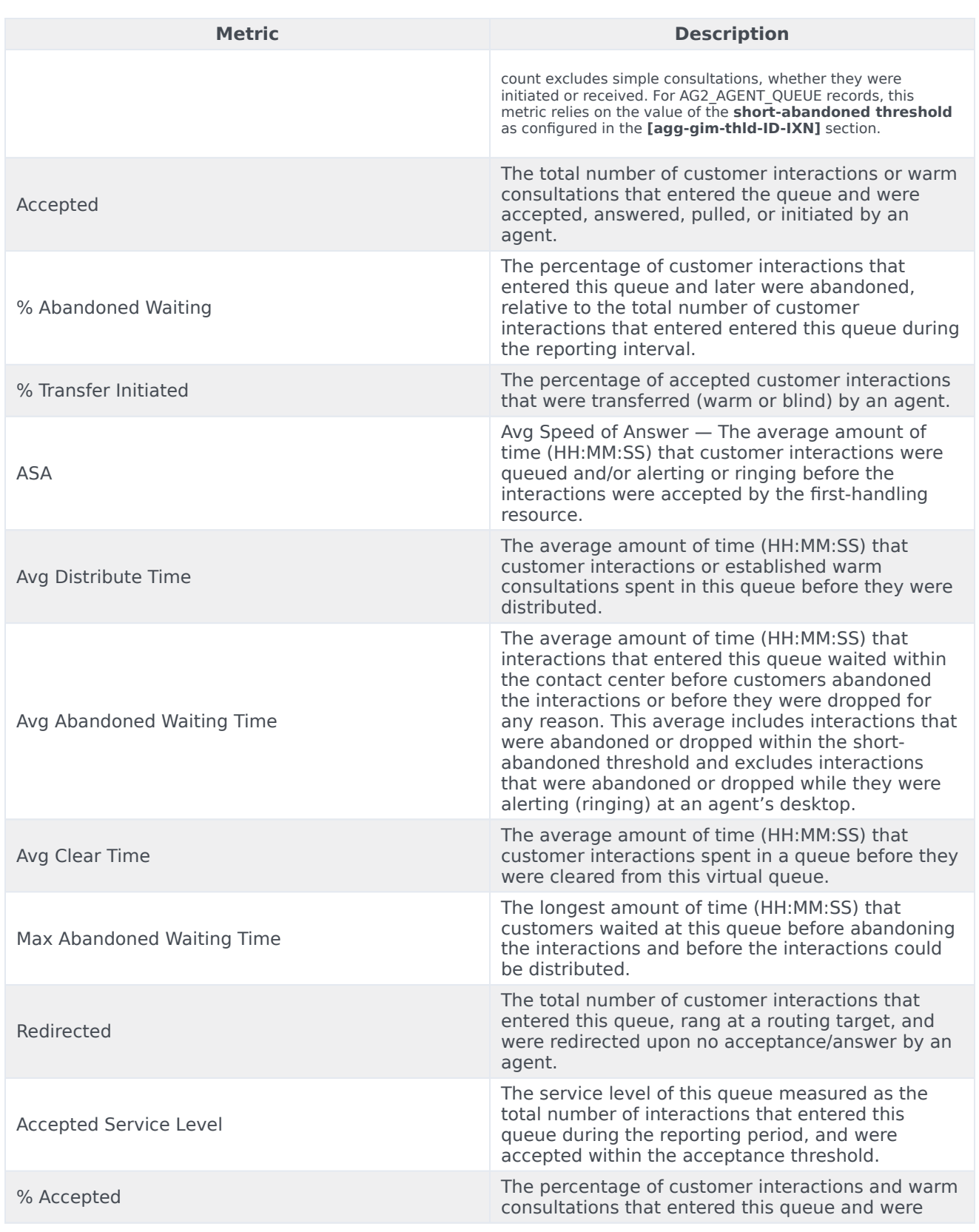

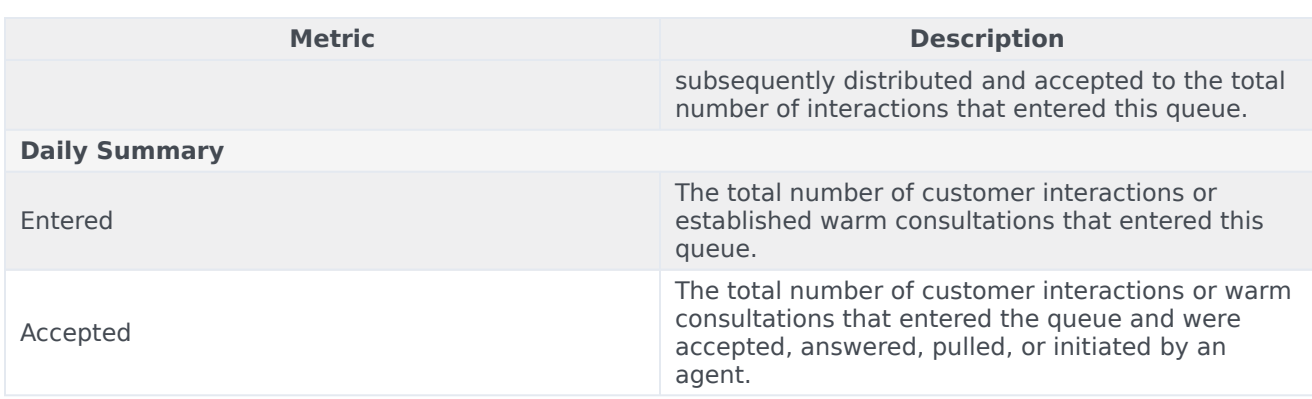